## **About Millennium Course Reserves**

Understanding both Millennium Course Reserves and Millennium Media Management is key for the modes to operate smoothly. This tutorial is intended as a guide for setting up new course reserves records and adding media files to your Millennium system, and as a reference tool for later questions. It covers such topics as creating and modifying course records, checking items in and out of course reserves, possible workflow ideas, and creating media sets to store electronic media information for use with or without course reserves.

The tutorial as a whole can be used in one of two ways. For new Millennium libraries, or for new library staff just beginning to use Millennium Course Reserves and Media Management, this tutorial can be followed in a step-by-step

manner, using the  $\stackrel{\textit{NEXT PAGE}}{\rightarrow}$  and  $\stackrel{\textit{Constant}}{\leftarrow}$  and  $\stackrel{\textit{PREVIOUS PAGE}}{\leftarrow}$  navigation icons. Using the tutorial this way will guide you through all functions of the modes.

A second way to use the tutorial, particularly suited for a department supervisor primarily interested in a certain task, is to use the menu based approach. Using the menus at the top of the tutorial, you can find the topic you are interested in and go directly there.

Customers who would like to mount this tutorial on a local server for the use of their staff without having to allow them full access to CSDirect, may download the tutorial as a ZIP file. After the file has been downloaded and unzipped into the Local directory of choice you will see a list of individual html pages. Double click to open a page called index.html and the tutorial will be accessible.

### Navigation & Requirements

- At the bottom of each page are links to the next and previous pages. We recommend you follow through the tutorial steps using the NEXT PAGE 
   and PREVIOUS PAGE .
- Within pages there are links to other pages in the tutorial. Use your browser's **Back** button to return to your previous place in the tutorial.
- Links to pages outside the tutorial open in a separate browser window. To return to the tutorial, close the external link window, or click on the tutorial window to make it active.
- HOT TIP is used to highlight information that either illustrates or expands a point in the tutorial text.

### Recommended software and hardware settings:

For optimal viewing:

- Internet Explorer 6.0 and above
- · Mozilla Firefox 1.5 and above
- · Mac: Safari 1.2 and above

800x600 screen resolution (1,024x768 recommended)

#### **Printing**

You can print individual tutorial pages and screens from within a Web browser using the 'Print this page' icon

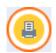

The complete tutorial can also be printed in Course Reserves PDF format. To view and print it you need Adobe Acrobat

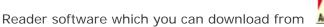

#### **Downloading**

Customers who would like to mount this tutorial on a local server for the use of their staff, without having to allow them full access to CSDirect, may download the tutorial as a <u>ZIP</u> (size of 1.44Mb) file.

After the file has been downloaded and unzipped into the Local directory of choice you will see a list of individual html pages. Double click to open a page called index.html and the tutorial will be accessible. Once it has been downloaded locally, you may choose to open it in a web editor and insert local policies, practices or notes.

Please note that internal links to the Innovative Guide & Reference will result in a "page cannot be found" error message since the tutorial uses a relative addressing system. However, the link reference contains the Reference Guide's page number, which can be searched within the customer Millennium server's own version of the Reference Guide.

Please contact us if you have questions, comments or problems.

#### How does Course Reserves work

Course Reserves allows your library to create a subset of high use items in the library with a much shorter loan period so that patrons taking a particular class have easier access to these materials. If your library chooses, Course Reserves can be configured to track the different circulation patterns for items on and off reserve (since low use items typically become high use when on reserve). Course Reserves also allows for circulation of material not in the library's catalog (i. e. a professor's personal copy of an item or photocopied material) to be placed on reserve. Some libraries use Course Reserves to create a reading list within their WebPAC without permanently changing locations or loan rules for the materials on the list.

Course Reserves involves creating course records (one record per course) that can be accessed in a number of ways. Like the bibliographic record, the course record is a stand-alone record, meaning that it does not have to be linked to any other record. Course records can have links to other records, such as bibliographic and item records. These links can be made active or inactive depending on when the item is or will be on reserve. It is these links that enable Millennium to see the items on reserve, and display the item(s) in the WebPAC as being on reserve for a course. For a visual representation of how the different Millennium record types link to one another, see the record types chart on CSDirect.

When an item is placed on Course Reserves, Millennium stores the item's original Item Type and Item Location. These original settings revert back when the item is taken off reserve.

# Course Records

The following three pages discuss how to create, edit and delete course records.

- Creating a Course Record
- Editing a Course Record
- Deleting a Course Record

## Creating a Course Record

To enter Course Reserves mode, you must be authorized for functions 48 (Course Reserves) and 171 (View course records). To create and/or modify a course record, you must be authorized for function 172 (Create course records) and 174 (Update course records).

To create a new course record, open the Course Reserves mode in Millennium Circulation, and select New from the toolbar.

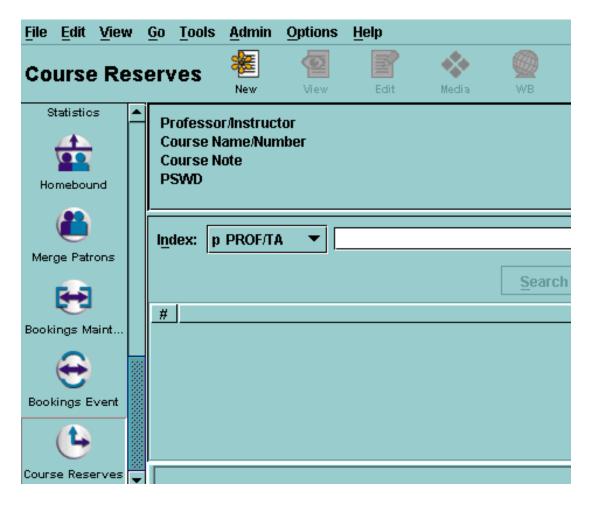

Depending on how your system is configured, this will either prompt you to select a template for the new record, or will launch a preselected template.

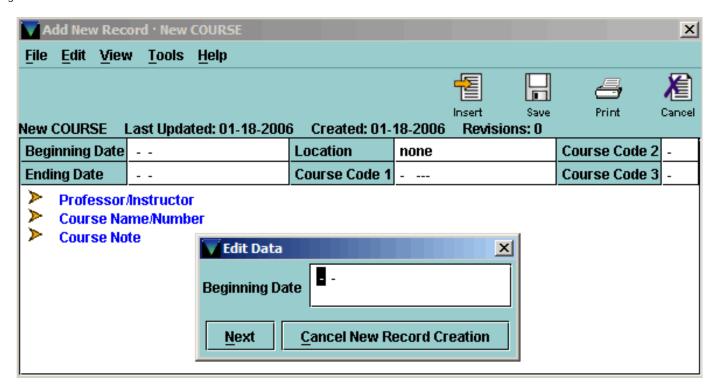

If your login is configured to use the "wizard", different prompts will pop up asking for information to be filled in. In above example, a beginning date of the course is being requested. As is normal in Millennium, you can type a "t" to enter today's date, a "c" to call up the calendar, or you can manually enter the date of your choice. Clicking on "Next" will bring up the next prompt. Once all the fields that are set to prompt are filled in, the record will appear on your screen. At this point, you can edit fields, add other fields, or save the record.

If your login does not use the "wizard", you will be presented with a new record form, without prompts.

Fixed and variable length fields in the course record include:

Beginning Date: The date on which the course starts and materials are available

Ending Date: The date the course ends, as well as the date when attached items should be taken off reserve

Course Code: Library specific. One of these can be set to suppress the record

Professor/Instructor: Name of the person teaching the course. This is used as an access point in the WebPAC

Course Name/Number: Name of the course. Also used as an access point in the WebPAC

Course Note: Internal note about the course.

To make record creation easier, consider creating a template for course records which prompts for all the fields listed above.

Once you have saved the record, it will appear in the system with a system generated record number with prefix 'r', and you will be able to attach items to the record.

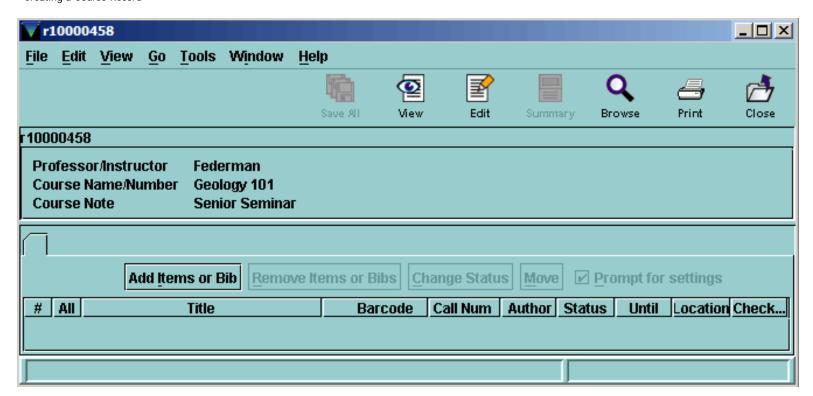

See the Basic Millennium tutorial for more tips on record creation and editing.

## Editing a Course Record

If you want to edit a course record, open the Course Reserves mode in Millennium Circulation. Search for and select the

course record you want to edit. Click on the Edit button

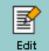

and proceed to make your changes. Fields that you

may edit include all of the fixed fields as well as the following variable fields (note that other library specific variable fields can be created by Innovative):

- Professor/TA name
- · Course name or number
- Course note

Once you have made the changes you wish to, click the save button

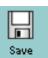

and your changes will be made

permanent.

**NOTE:** Innovative Interfaces offers a <u>Service Commitment</u> to set up Course URLs. These are not the same as URLs in Media Management. There is also a Service Commitment to add new variable length fields or to change variable field or fixed field labels. For a complete list of changes that can be requested, see <u>System Changes Made by Innovative Staff</u>.

### **Deleting a Course Record**

When a course is finished, the library has two options to deal with the course record. A course can be deleted or suppressed. Deleting is a manual operation, whereas suppression can be either manual or automatic.

The first concern is the attached items/bibs. Before anything can be done to a course record, any attached items or bibs must be either made inactive or deleted. If the record is going to be suppressed, then making the attached item/bib records inactive may save time later on.

To delete a course, search for it by either the course name or the professor name. Once you've selected the proper course from the list, remove the attached item/bib records. Next, choose **File | Delete Course Record**. You will see a pop up box that asks you to confirm your request. Click "Yes" and the course record is deleted. Once deleted, the record is not retrievable.

If the course might be taught again in the future, it may save library staff time to simply suppress the record rather than deleting it and having to recreate it. Suppressing the course record will keep the record information in the system, but the public will not be able to access it through the WebPAC.

To suppress a course record, search for and select the record you want to work on. Click the EDIT button and change your library's suppression code from "-" to "suppress". The suppression code will use a value in one of the course codes, previously determined. Many libraries use Course Code 3 for their suppression code, and often libraries use 'n' as their suppression code value. Save the changes, and the course record will now be invisible to the public through the WebPAC. Staff will still be able to see the record. Please note that creating suppression codes must be done in advance of using any suppression value, and can be enabled by Innovative with a Service Commitment.

When a course is suppressed, the attached items revert back to their original Item location in the WebPAC. Unless the item is suppressed, an active item on reserve is always available within the WebPAC but displays as being on reserve. If the item is suppressed (as opposed to the course) and is active on reserve, it will only display when searched via the reserves link from the WebPAC.

**HOT TIP** - Innovative Interfaces can set up your system to automatically suppress the course record by changing the status of all of the attached items/bibs to inactive. Once all the attached records are inactive, the system automatically makes the course record inactive. This feature is a Service Commitment.

Note that removing all the attached items/bibs from a course record does not automatically make the course inactive, nor does it delete the course.

# Creating & Attaching Records to Courses

This section of the tutorial will show you how to create, attach, and remove item and bibliographic records from course records.

- Course Settings
- Material Already in the Library Catalog
- Material created for Reserves
- Removing Bib/Item from Course Record
- Bib/Item Attached to Multiple Course Records

## Course Settings

You can set Course Reserves Settings to apply to all items added during your current session in Course Reserves mode, and you can change these settings at any time within the session to apply different settings to subsequent items. Keep in mind that Course Reserves Settings are only retained while you are working in Course Reserves mode, which can include working on multiple Course Reserve Lists. When you change modes, the system clears the Course Reserves Settings. If you do not set this, you will be prompted for this information each time you add an item to a course record.

## **Applying Settings to a Course Reserves Mode Session**

To apply Course Reserves Settings to the entire in-mode session:

• From the menu bar, select Options | Course Settings from the dropdown menu. The Course Reserves Settings dialog box appears.

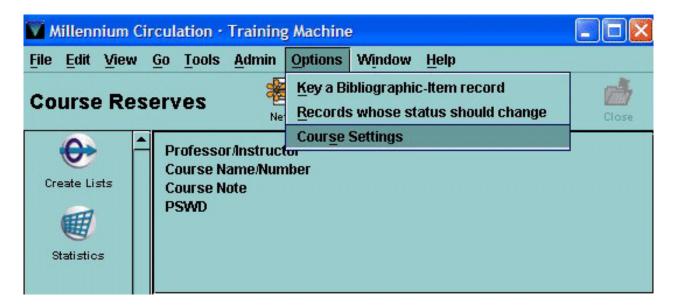

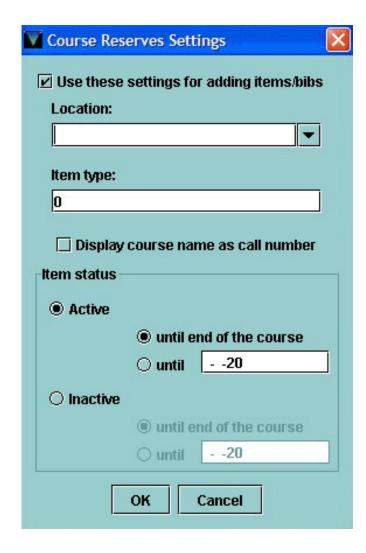

- Check the Use these settings for adding items/bibs checkbox.
- Enter location, item type, and item status values.
- If you would like to use the course name as the call number, check this box.

Please note: this setting will create a MARC tag to hold the information. For most libraries this information will be stored in a 940 field in the item and/or bibliographic record depending on how your system was set up. As long as the item/bib remains active, the information in the course name will display as the call number in the WebPAC. When the item/bib is removed from the course or made inactive, the MARC field is removed.

**HOT TIP** - Use course name as call number if your library shelves reserve materials by course name.

• When finished, click OK to save your global settings; click Cancel to return to the Course Reserves list without saving any global settings.

With these changes, any item/bib record you add to a course record will have these settings. If you need to add items/bib records that do not require these exact settings, you will need to open the Course Reserve Settings window and either uncheck the 'Use these settings for adding items/bibs' or modify the settings to what you need.

#### Save Item Field

Whenever an item is placed on reserve, Millennium will save the original item location, original item type, and the original number of checkouts in a system generated field located at the bottom of an item record. This field only appears

Course Settings

in an item on active course reserve.

The SAVE ITEM field contains the following subfields:

- OITYPE: The original I TYPE.
- OLOCAT: The original LOCATION.
- OCHKOUT: The original value of the TOT CHKOUT field. (Millennium Circulation resets the TOT CHKOUT field in the item to zero so statistics can be recorded on the item's circulation while on reserve.)

For example, the SAVE ITEM field might appear as:

SAVE ITEM OITYPE=2, OLOCAT=jamat, OCHKOUT=5

When you remove the item from reserve or change its status to inactive, Millennium Circulation automatically restores the values of the LOCATION, I TYPE, and TOT CHKOUT fields in the item record and removes the SAVE ITEM field.

#### Retain Number of Checkouts from Reserve Circulation

Innovative can set your system to retain the number of checkouts from reserves circulation. If this feature is enabled, when you remove an item from reserve or change its status to inactive, Millennium Circulation includes the total number of times that the item circulated while it was on active reserve in the item record's TOT CHKOUT fixed-length field. Enabling this feature is a Service Commitment.

By default, Millennium Circulation assigns the value of the OCHKOUT subfield to the TOT CHKOUT field, thereby discarding the number of times that the item circulated while it was on active reserve.

#### **TOT RENEW Field**

The value of the TOT RENEW fixed-length field is not included in the SAVE ITEM field. The TOT RENEW field retains its value even while an item is on active reserve. Consequently, while an item is on active reserve the TOT RENEW value may be higher than the TOT CHKOUTS value. If your library has asked Innovative to turn on the 'retain number of checkouts from reserve circulation' feature mentioned above, this discrepancy will be resolved when the item is taken off reserve and the original values are restored to the record. Otherwise, for example, the old checkout could be 50. Reserve circulation was 100 checkouts and 25 renewals. Previous renewals were 30. Total renewals are now 55 but the restored total checkout \*without\* reserve checkouts is back to 50. Renewals are still higher.

### Material already in the library catalog

If all the materials you are placing on reserve are already represented within your library's catalog, you will need to attach the catalog record (item or bib) to the course record. This page provides information on how to attach records in your system to the course records.

The ability to add bibliographic records to a course reserve record is not automatic. While your library may be able to attach a bibliographic record before contacting Innovative, your system may not be recording the reserve history. If you would like your Millennium system to record this history, Innovative must do the set-up prior to this functionality becoming available, and this is a <a href="Service Commitment">Service Commitment</a>.

To add catalog records to a course record, change to Course Reserves mode and retrieve the course record to which you want to attach items. Once a course record is open, you will see the 'Add Items or Bib' button.

| # All | Title                               | Barcode | Call Num       | Author               | Status  | Until | Location | Check |
|-------|-------------------------------------|---------|----------------|----------------------|---------|-------|----------|-------|
| 1     | Classification and indexing in scie |         | No Call Number | Vickery, B. C. (Bria | Active  | 05-15 | iures    | 7     |
| 2     | Science and technology: an introd   |         | Q225.5 .G76 19 | Grogan, Denis Jose   | Active  | 05-15 | iures    | 9     |
| 3 🗆   | Encyclopedia of science and tech    |         |                |                      | Active/ | 05-15 | ebres    | 3     |
| 4 1   | iii banner image                    |         |                | Innovative Interfac  | Active/ | 05-15 | iures    | 0     |

Clicking on this button will open a search window and you can search for the record you want to add to the course. When you select the record it opens the Summary screen.

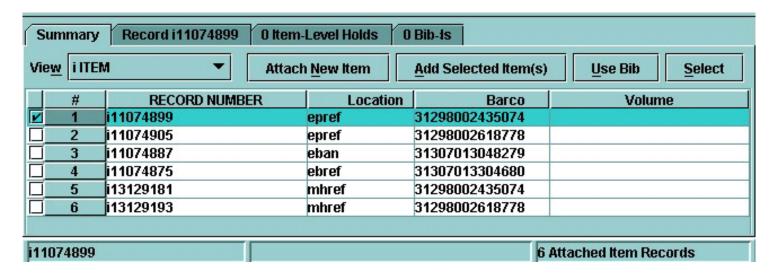

From here, you have two options:

- You can pick and choose the items you want added to the course record and click the 'Add Selected Items' button.
- If you want to add all the items to the course record, you can click 'Use Bib.'

If you did not set the global course reserve settings earlier, then either choice will prompt the 'Course Reserve Setting' window to appear.

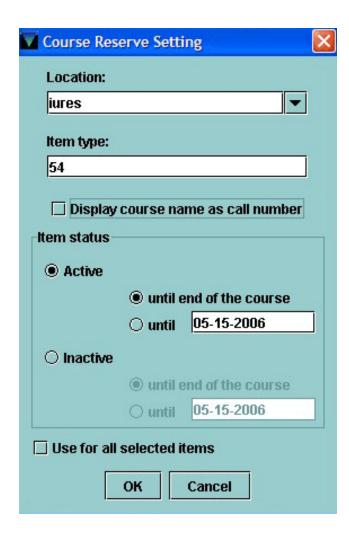

In this new window, you will need to change the item location and item type to correspond with your reserves location and item type. If you chose to add the bib record to the course record, you will only have to modify the information in this window once. If you add selected items, you will have to change this for each item selected.

**NOTE:** Changing the item's type and location in this window is only for the duration the item is on reserve. Millennium remembers the item's original location and status, and these settings will be returned when the item(s) is(are) taken off reserve.

With the Course Reserve Setting window open, you should also set the Item's Status section of the window. Click the radio button for 'Active' to set a date for the item to be removed from Course Reserves. Since the course's end date is set in the course record, you can click the radio button 'until the end of the course' to have the item be automatically removed from course reserves at the same time. You can also specify a date for instances when the item is temporarily on course reserve and will be removed before the course ends. To do this, click the radio button for 'until' and enter the date the item will be taken off reserve in the text box.

**HOT TIP** - The 'end of course' consults the course record's Ending Date field. Many libraries rapid update these at regular times and also update the templates regularly so that newly created courses default to the next set of dates for which the library is creating courses.

Click the 'Inactive' radio button to make an item inactive and follow the same procedures above for the 'Active' setting.

Once this window is filled out, click OK and the bibliographic and/or item records are now added to the course record. If the item/bibliographic records are inactive, they will become active on the date set during the above set up.

### Material created for Reserves

If the material you need to attach to the course record does not exist in your library's catalog (for example, a professor's personal copy), you will need to create a brief bibliographic record and an item record for the material. Depending on your library's cataloging practices for keying records, this record could contain only basic bibliographic information, or be a fully cataloged record.

Search for the course record to which you want to add a new bibliographic record. At this screen, click the 'Add Items or Bib' button. In the new window that appears, click the New button on the toolbar at the top of the window.

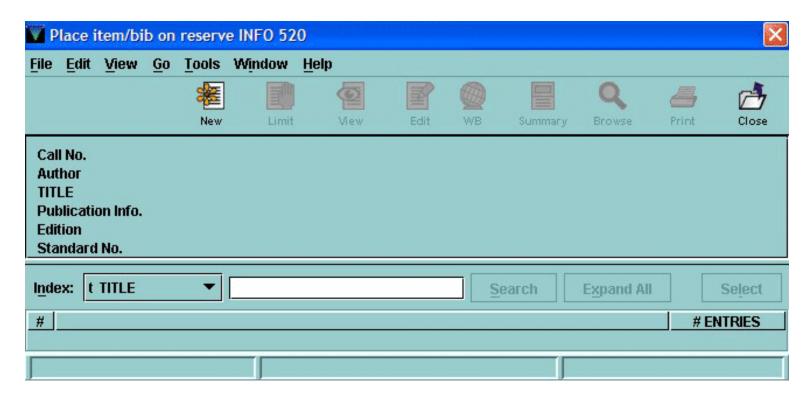

You can also choose the drop down menu File | New Record | New Bibliographic or you can enter Ctrl+N.

Depending on how your login is configured, this will either prompt you to select a template for the new record, or will launch a preselected template.

If your login is configured to use the "wizard", different prompts will pop up asking for information to be filled in. Once all the fields that are set to prompt are filled in, you can edit fields, add other fields, or save the record. If your login does not use the "wizard", you will be presented with a new record form, without prompts. Double click on each fixed-length field to see its options. To insert variable-length fields, you can click the Insert button, or use the drop-down **Edit** | **Insert Field**, or hit Ctrl+I. This will prompt the insert field window. Use the drop-down to decide which field you want to use and fill in the information.

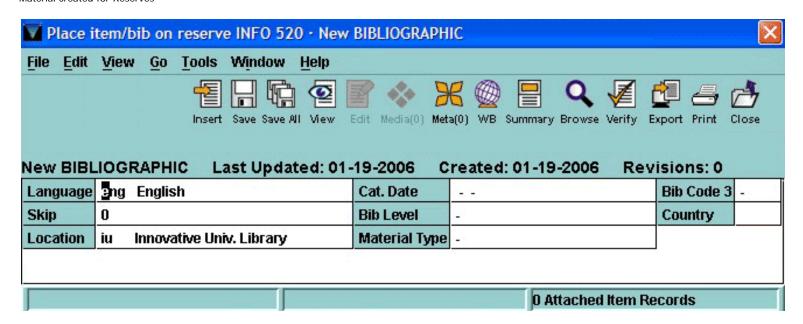

**HOT TIP** - It may be useful for your library to have a specific template to use when you create bibliographic records that should be attached to course reserves. This will allow you to specify which information is required to be entered into the record. You may for example want to add a local note or a code, which makes it easy to retrieve records for statistical purposes or updating.

For additional information, refer to the Innovative Guide and Reference, Page # 105679: Creating Record Templates.

After you save the bibliographic record, depending on the settings for your login, you may then be prompted to create single or multi-item records. If you are prompted, select whether or not to create single or multiple items. If you want to create multiple items, you can enter the beginning barcode, the number of items you want to create, and specify the volume numbering, if appropriate.

For the new item record, enter the information used by your library. You can use the same instructions as described above for editing fixed-length fields and inserting variable-length fields.

Save the records you created and add them to the course record.

**HOT TIP** - If you have many records to create for Course Reserves, you may want to consider using the Millennium Cataloging module to make the process of bib/item creation more streamlined. You would thus create all the bib and item records before creating course records or linking to existing course records.

## Removing bib/item from Course Record

To remove an item from a Course Reserve List, you must be authorized for functions 124 (Update item records) and 174 (Update course records).

There are several ways to remove a bibliographic/item record from a course record.

When in a course record with attached items, highlight the items you want to remove and click the Remove Items or Bibs button. You can also right click on the selected item and select the 'Remove this bib's items' or 'Remove this item.'

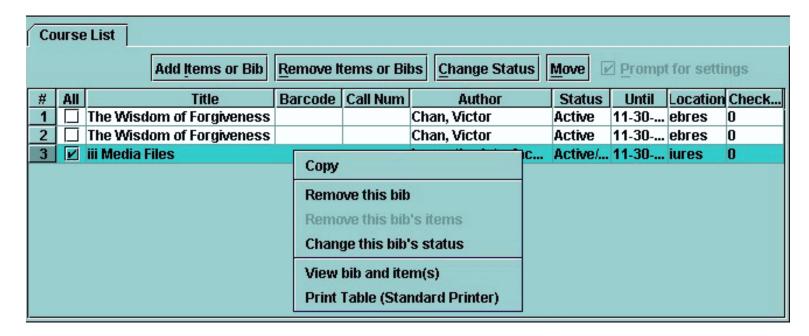

Either choice will bring up the 'Remove Selected Items or Bibs' button. Click 'Yes' to remove, or 'No' to cancel.

When you remove the bib/items, their original Item type and Location will return automatically.

If you have a course that is offered on a regular basis and usually has the same materials on reserve each time it is taught, you can change the items' status to inactive and suppress the course record by adding the suppression code value to the appropriate Course Code. Changing the item/bib status to inactive will convert the Item type and Location in the records to the original settings and they can be circulated as normal items until re-activated.

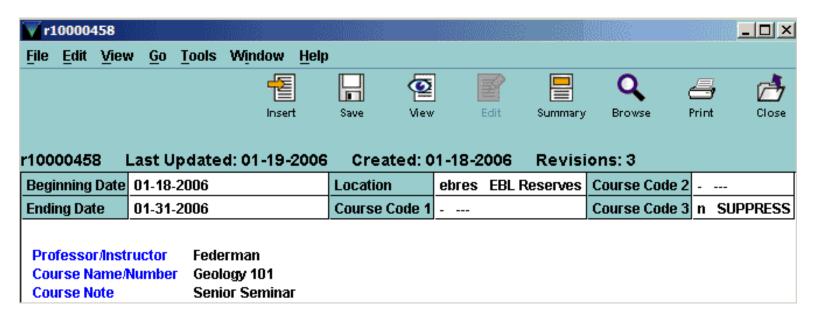

To change the item/bib status, you can highlight the item you want to change and click the 'Change Status' button. You can also right click on the item you want to change and select the 'Change this item's status.' Either choice will prompt the Course Reserve Settings window to appear.

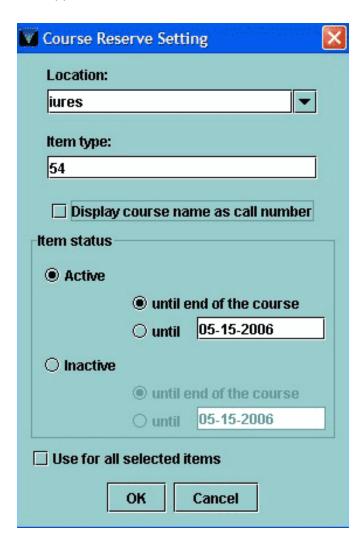

With the Course Reserve Setting window open, you can change the Status section of the window. Click the 'Inactive' radio button to make an item inactive. You can then choose to make the item inactive until the end of the course or specify a date until which the item should remain inactive. Click OK and Millennium will return a results window confirming the course(s) made inactive and if there were errors. If there were errors, try again. If the errors do not disappear contact the Helpdesk.

## Bib/Item Attached to Multiple Course Records

If you have two copies of the same bib and the bib is needed for different course records, consider adding the item record only -- one to each course. This way your library can specify separate item types, with potentially different loan periods, for each item.

Follow the steps in attaching a record as described in <u>Materials Already in the Library Catalog</u>. Keep the Item type and item location the same as you set it during the first course. When you reach the point of adding the record to the second course, Millennium will stop you with a warning.

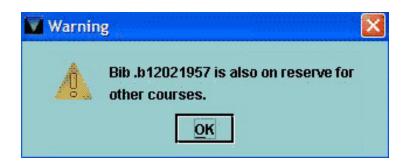

Click OK. If you changed the Item type or item location from the original setting, Millennium will warn you.

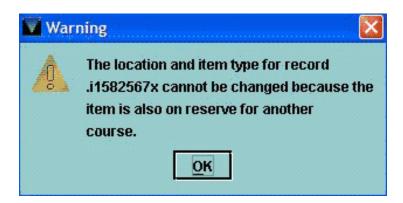

Millennium will only add the record using the same Item type and item location set when it was added to the first record. Millennium cannot have the same item with two different item type or item location values.

**HOT TIP** - If you have two copies of the same bib and the bib is needed for different course records, consider adding the item record only -- one to each course. This way your library can specify separate item types for each item.

# Using the Module

This section of the tutorial discusses the specifics of using the Course Reserves Mode, including providing ideas for possible workflows and policies to ensure that your reserves desk runs smoothly. It also discusses how to gather and report statistics.

- Possible Workflows
- Circulation Policies
- Changing an Item's Status
- Searching Course Reserves in WebPAC
- Checking Reseves In/Out
- Reporting on Reserves

#### Possible Workflows

When setting up your library's course reserve workflow, it may be handy to keep the following tips in mind:

To create the course records and get all the items attached in a timely manner, it may be beneficial to split up the work. First, create all the course records. By creating the course records at one time, you will be better able to make sure that the courses have standardized entries, which will help both staff and searchers.

Within the course record, think about utilizing multiple instances of the course name field. For example, you might have one entry match what is in the course catalog. Then have one entry write out the course name and number, and a third entry listing what people actually call it. So a course might be entered as:

Chem101 Chemistry 101 Freshman Chemistry

If your library is part of a consortium, use the course name field to differentiate one campus' courses from another.

ENG 111 Campus A ENG 111 Campus B

Your library may also consider changing the Call Number to Course Name. Innovative staff can add/modify the MARC tag and indicators used for call number (course name) in bibliographic records. Whether to use course name or the call number usually depends on the shelving order your library uses for reserve materials. If your library files/shelves by course name and number, you probably want to use course name as the call number. The variable fields are repeatable, but only the first occurrence of the field (topmost in the list) will display in the WebPAC call number field so the first occurrence in the field should reflect the shelving naming convention.

The Professor/Instructor name field can be used for the professor's name as well as adding Teaching Assistant names. Remember that some students may be more familiar with the Teaching Assistant. The system is designed to index all name fields, so any associated name can be used to retrieve the course record.

Once you have all your course records set up, you can move on to your bib and item records for the material not in your library's catalog (professor's copy of a book, a textbook, photocopy sets, etc). For creating multiple new bib/item records, it may be more efficient to use the Millennium Cataloging module. Because of the multiple tools available in the Cataloging module, library staff can create the bib and item records more quickly and easily than they would be able to do in the Course Reserves mode of the Circulation module.

To make circulation of Course Reserves materials easier, we suggest that you **BARCODE EVERYTHING**, including photocopied materials. It is much easier and more accurate to scan a barcode than it is to type in a book's title or the course number. If you cannot barcode a professor's copy of a book, you can barcode an envelope and put the book inside it, or barcode an index card and stick the card in the book.

If you are using Millennium Media, your staff may also want to create all the media files at once, making this a two-step process.

Once you have completed the cataloging of your reserve items, then proceed to do the linking of the bib/item records to the course records. Using this workflow will make the process much faster and will feel more streamlined.

## Circulation policies

In order for items to circulate correctly, library staff need to carefully set up three specific areas. Loan rules determine the circulation period, and Item types, and Location codes are 2 of the 3 components that determine the loan rule (the third being Patron type). We'll look at each of these in more detail.

### Circulation policies

For each different circulation period you want to create, you will need to create a loan rule. For example, if you have five patron groups that each have different circulation periods for the same type of material, you would need to create five loan rules. A library can set up as many as 1000 separate and distinct loan rules.

For additional information, refer to the Innovative Guide and Reference, Page # 105408: Loan Rules Table.

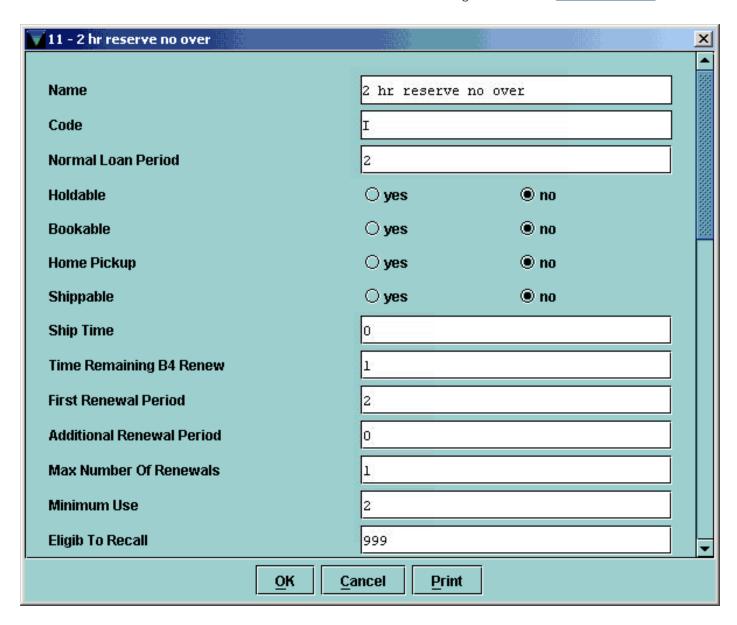

There are many elements to creating a loan rule, but when dealing with reserves, you need to pay special attention to the code. You can choose to have loan periods measured in days (code **R**) or hours. If you choose hours, you can be very specific about how the hourly items will circulate:

**H** = Hours, rounded to nearest hour, overnight loan allowed

**I** = Hours, rounded to nearest hour, no overnight loan

**J** = Hours, rounded to nearest minute, overnight allowed

**K** = Hours, rounded to nearest minute, no overnight

**H** and **I** round off a loan period so that it will always be due on the hour. If a patron checks out a 3 hour reserve item at 3:25, the item would be due at 6:00, as the hour is rounded down. **J** and **K** round to the nearest minute, so that patrons receive the full loan period.

Whether or not reserves can be checked out overnight is also determined by this code. If no overnight loan is allowed, the item will be due at the location's closing time, as entered in the Hours Open table, even if that means that the patron will not get the full loan period specified. If overnight loan is allowed, and the due time would normally fall after the library's closing time as entered in the Hours Open table, the item will be due one hour after the library opens (or more specifically, one hour after the opening time as shown in the Hours Open table). Thus, manipulation of the Hours Open table allows the library to manage the times that they want material to be returned, regardless of the actual opening and closing time of the building.

NOTE: In order for reserve items to circulate under the hourly codes, the Hours Open table must be filled in.

For additional information, refer to the Innovative Guide and Reference, Page # 105406: Hours Open Table.

### Item types

Each distinct type of material or distinct circulation period should be given its own Item Type, so that the library can be as specific as it chooses in creating loan rules. A library may have one Item Type for 2 Hour reserves, another for 3 Hour reserves, and another for 4 Hour reserves. Or they may have 3 Item types for 2 Hour reserves, one with overnight allowed, one without overnight, and one for media which has a higher fine amount. There are 256 Item Types available, so there are many possibilities.

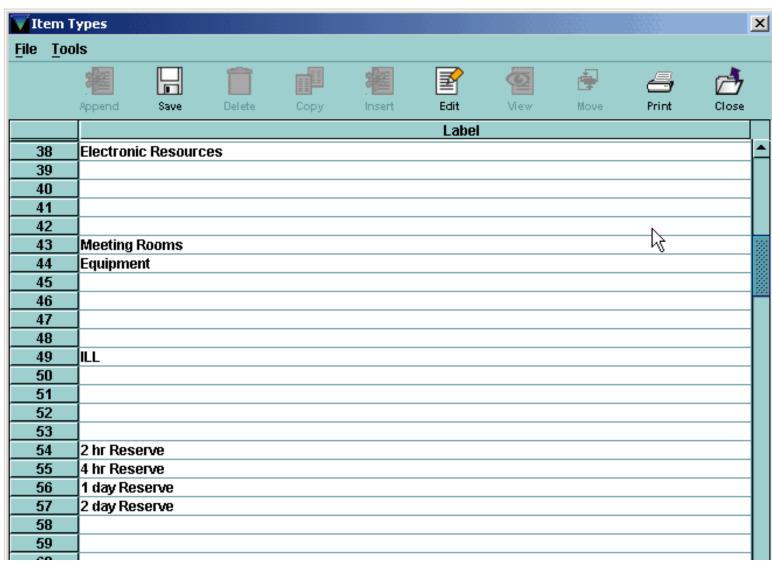

Circulation policies

| on outdoor pondido |  |  |           |
|--------------------|--|--|-----------|
|                    |  |  |           |
| 59                 |  |  |           |
| 60                 |  |  |           |
| 61                 |  |  |           |
| 62                 |  |  |           |
| 63                 |  |  |           |
| 64                 |  |  |           |
| 65                 |  |  |           |
| 66                 |  |  |           |
| 67                 |  |  |           |
|                    |  |  | Edit Mode |

An Item Type consists of a numeric code (0-255) and a label (identifying name for the code), e.g. 24:Musical Scores.

For additional information, refer to the Innovative Guide and Reference, Page # 106052: Maintaining the Item Types File.

#### Location codes

Libraries may choose to have a separate reserves location. This would display in the OPAC and would indicate the change of location for items that are normally shelved in one place but are moved to a special location while in a reserve status. A separate location also allows for the possibility that the reserves location may have hours that differ from those of the main library. This would be useful if there were no overnight reserves allowed and the library wanted to ensure that all reserve items are returned before closing. Location codes are maintained in the Branches file.

For information on the Branches file, please see Innovative Guide and Reference Page # 106049: Maintaining the Branches File.

In the loan rule determiner table, libraries can either specify a location or use a wildcard to allow all locations to use the same loan rule for the specified Item Type.

#### **Circulation Options**

There are two circulation options your library can set to control reserves. Both options can be seen in the Character Based system using the menu path Management >Information>System>Circulation. They can be set to different values using the Additional System Functions menu path.

#### 84 > Reserves: Allow hold cancel in reserve list maintenance?.....NO

If this option is set to "YES," you can cancel holds on items from the Reserve List Maintenance menu.

For additional information, refer to the Innovative Guide and Reference, Page # 102475: Reserve List Maintenance.

### 85 > Reserves: Store course reserve history in item and bib records.......YES

Set to "YES" to have the system add a RESERVE NOTE field to item records when you place them on active reserve. The RESERVE NOTE contains the date the record was placed on active reserve or taken off reserve, and the course name. When the record is taken off active reserve, the RESERVE NOTE field stores the number of times the record circulated.

Please Note: This option refers only to storing reserve history in items. If the library has requested that Innovative set up the ability to store course history in bibs, and Innovative has completed this set-up, the system option will display as 'Call Innov'. If you choose to add the reserve history to the bibliographic record, you lose the ability to turn this option on and off and would have to contact Innovative to make a change.

As mentioned earlier in this tutorial, you can set the system up to retain the reserve circulation information in the bib and item records. If the Retain Number of Checkouts from Reserve Circulation feature is enabled, when you remove an

item from reserve or change its status to inactive, Millennium Circulation includes the total number of times that the item circulated while it was on active reserve in the item record's TOT CHKOUT fixed-length field. To have this feature enabled, contact Innovative. Keep in mind that items on reserve may circulate far more often than they would when in the regular collection, and this additional activity will be reflected in the TOT CHECKOUT. Circulation statistics will include activity by the reserve Item types and Locations, which will enable the library to see the numbers of circulations for reserve items in the collection.

**NOTE:** If the library wants the reserve history saved in bibliographic records, Innovative staff can set up the field. See <a href="System Changes Made by Innovative Staff">System Changes Made by Innovative Staff</a>.

## Active/inactive - changing an item's status

To enter Course Reserves mode, you must be authorized for functions 48 (Course reserves) and 171 (View course records). To change a record's status, you must be authorized for functions 124 (Update item records) and 174 (Update course records).

You can change the active/inactive status of a bibliographic or item record that is attached to a course record by using one of the following methods:

- Manually retrieving the course record
- Listing records whose status should change

If you are using the manual retrieval method, select the record you want to work with, right click on the record, and select "Change this item's status". You will then see a box like this:

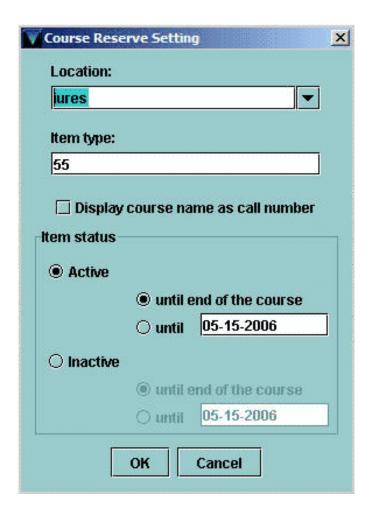

You can now change the active/inactive status of the record. You can select whether the record should remain active/inactive until the currently set active until date, the end of the course, or a new date. To input a new date, either type "t" for today's date, "c" to call up a calendar, or double click on the date field to call up the calendar and select the date.

Once you have done this, click on the OK button to make the changes. You will then see a box confirming that the changes have been made:

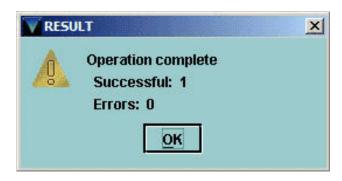

To use the list of records whose status should change, from the Course Reserves module, select **Options | Records whose status should change** 

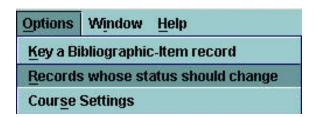

This will bring up a dialogue box where you can set your options.

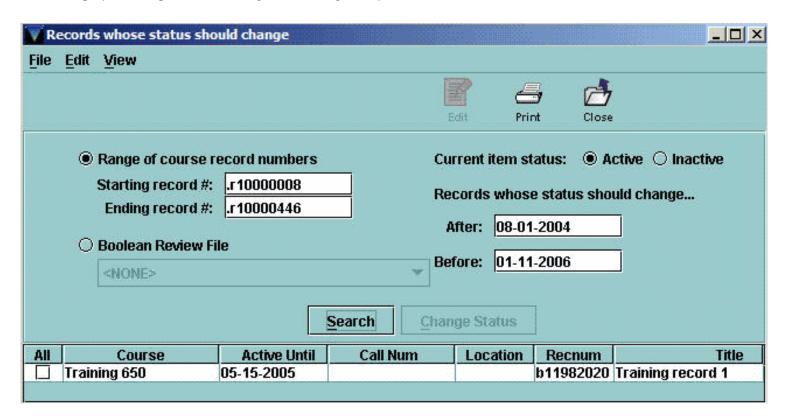

You can search for active items that need to be changed to inactive, or inactive items that should be changed to active. Select your date range, and then click Search. From the results list, you can select the items to change, click the Change Status box, and select the date range for the status change to remain effective.

In the Character Based system, under Circulation Options, one of the options is to Store course reserve history. If you set this to YES, Millennium will add a RESERVE NOTE field to item records when they are placed on active reserve for a course. Millennium can also store this information in the bibliographic record for all attached item records, but this requires Innovative staff assistance. This note contains the date the record was placed on active reserve or taken off reserve, and the course name. When the record is taken off active reserve, the RESERVE NOTE field stores the number of times the record circulated.

The system can be set up to include the reserve circulation statistics in the total checkout field. The Reserve Note field will still be created in the item record, but the checkout information will be combined with regular collection statistics. Innovative staff can also configure your system to record circulation from reserves in a separate field within the bibliographic record.

It should also be noted that courses themselves can be made inactive. If a course is held on a regular basis, it may be easier to keep the course record in the system as an inactive course when the school is between sessions. In order to inactivate a course, all items in the course must be either removed or made inactive. The course is suppressed by changing the setting in the CCODE1, CCODE2, or CCODE3 field to "suppress". Each library is able to select which of the Course Codes they want to be used for suppress purposes, though Innovative must enable the suppression capability.

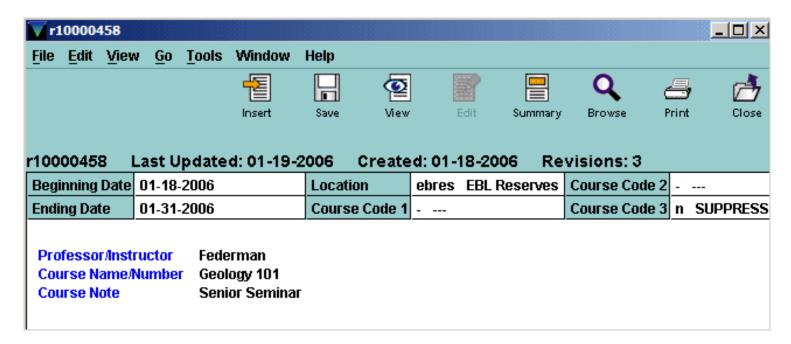

To reactivate the course, change the "suppress" setting back to a "-" value and you can add item records or reactivate existing item records within the course.

**NOTE:** For the changes mentioned above that require assistance from Innovative, see <u>System Changes Made by Innovative</u> <u>Staff</u>.

### Searching course reserves in WebPAC

Searching in the WebPAC for items on reserve can be done in multiple ways. Patrons can search the Course Name index, for course name or course number. They can also search the Prof/TA index for the names of any teachers associated with the class. And finally, they can search in the full WebPAC by any of the access points for the bibliographic record, and find that it is on reserve.

Depending on the design of the WebPAC, patrons can either click on a Course Reserves link, which will bring them to a page that will offer both the course name and professor index link, or they can link directly to the two indexes, as shown here:

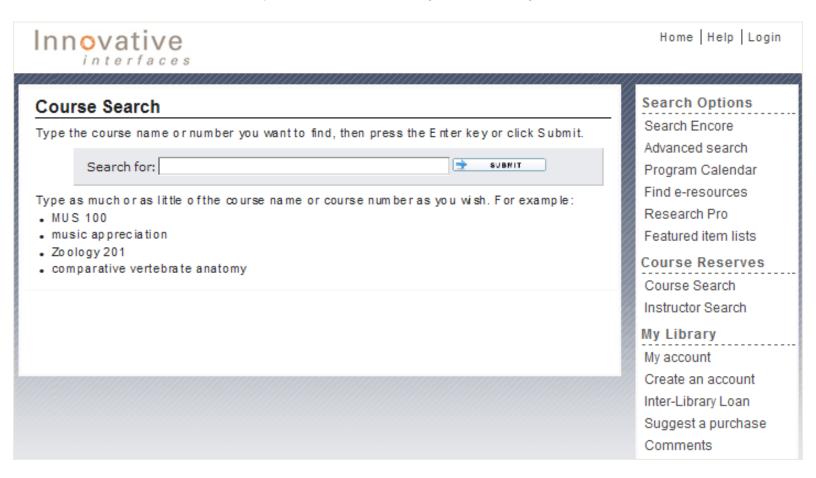

Searching by course name is made easier if the record reflects a number of different ways that the students may search for it, such as:

- CHEM210
- Chemistry 210
- Organic Chemistry 210

By entering a number of course name/number fields in the course record, the library is increasing the likelihood of patrons finding what they are looking for.

Searching by professor or instructor name is more straightforward. If there is more than one instructor for a course, then multiple entries may be added. These entries may also be used to add Teaching Assistant names, if the professor so wishes. Keep in mind that some students may only know the name of the TA, and thus search that way.

If the search only has one match, that course record will open and the items on reserve for that course will display. If there are multiple matches, a browse list will display, and the patron will be able to select the course they are looking for.

### WebPAC Options that affect Course Reserve display

The following are some Web Options that can affect the display of Course Reserves records in the WebPAC. Review these Web Options before making changes.

### RSRV\_FORMAT

This option can be set to true if a library wishes to display the format of items that are on reserve. If the option is set to false, then only Title, Author, and Call No. will display. By default, this option is set to true.

#### RSRV\_HEADER

This option controls what displays at the top of the display of the list of items that are on reserve.

Examples:

RSRV\_HEADER=Reserves List RSRV\_HEADER=Materials for this Course

#### TABLEPARAM\_RSRV\_BIBS

This option controls the display parameters of the table showing the items on reserve in the bibliographic display. The data entered in this option is inserted between the <TABLE> and </TABLE> tags. The values for this option must be valid HTML tags. The format of this option may be:

TABLEPARAM\_RSRV\_BIBS=cellpadding="2" cellspacing="20" border="20"
This entire cap year by scene if peed be

This option can vary by scope, if need be.

Within Course Reserves, an item can be suppressed from the normal WebPAC, but remain visible in a search of the reserves. This is most often done with a personal copy of an item that a professor has placed on reserve, or with individual articles. If a patron searches for the title in the regular WebPAC, they will not see the record, but if they search within the reserves, they will find the items available.

At the end of a semester, items can be suppressed from view in the reserves by making them inactive. See <a href="Changing an item's status">Changing an item's status</a>.

#### Effect of Changing Courses/bibs to Inactive/Active

Changing courses or bibs from active to inactive (and vice-versa) will affect how patron's WebPAC searches turn out. If bibs/ items are made inactive within a course record, they will no longer show up when searching under a course record. However, they will show up in the regular, non-reserve section of the WebPAC.

If course records are suppressed, they will not be available in the WebPAC. A professor's name will return no hits, and any items on reserve for that course will not be seen. However, as with inactive bibs/items, the items on reserve for the suppressed course will be returned in searches in the non-reserve section of the WebPAC if they do not contain suppression values.

## Checking reserves in/out

Circulating reserves is much like circulating other materials, with the notable exception of the length of the loan period. Many items may circulate for only an hour or two, and those items may or may not be allowed to circulate overnight. This will be discussed later in this section.

Begin in the Circulation Desk Mode, and either scan in the patron barcode or search for the patron's name.

Next, scan in the barcode of the reserve item to be circulated. If the item circulates for a period of days, you will see a due date like this:

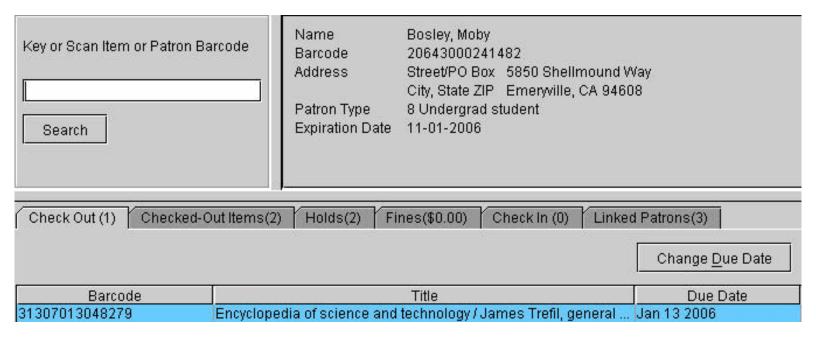

If the item is on hourly reserve status, you will see a time in the due date field as well:

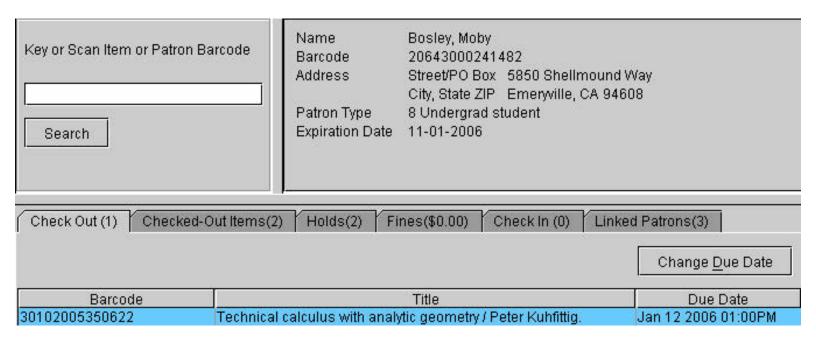

Checking out hourly reserves has two factors that must be taken into account. First, they can be set to round to the nearest hour or the nearest minute, and second, they can be set to circulate overnight or not.

If the loan rule is set to allow overnight circulation, the item will be due one hour after opening the following morning.

#### Checking reserves in/out

For example: The library has set their hours in the HOURS OPEN table hours to 8:00am to Midnight, and the item has a two hour circulation period. From 8:00am until 10:00pm, the item will circulate for two hours. Beginning at 10:01pm, however, two hours from the checkout time now falls during a period when the library is closed. This will invoke the overnight part of the loan rule, and the item will be due at 9:00am the next day.

For additional information, refer to the Innovative Guide and Reference, Page # 100043: <u>How Millennium Circulation</u> <u>Calculates the Due Date for a Check-Out.</u>

If hourly reserves are set to round to the nearest minute, then an item with a two hour circulation period that is checked out at 2:23pm will be due at 4:23pm. This allows all patrons to get the correct checkout period, no more, no less.

Hourly reserves can also be set to circulate overnight or not. If an item's loan rule does not allow overnight circulation, the item will be due when the library closes. A patron checking out an item with a two hour loan period 45 minutes before closing will only get 45 minutes with that item. However, with this setting, all reserve items will be available in the library at opening the next day.

In order for hourly reserves to properly circulate, the Hours Open table must be filled in. In the Circulation Module, go to **Admin | Parameters | Circulation | Hours Open** to fill in the table. You can create entries for each location, or you can use wildcards to specify all locations. If the library has different opening hours for different days, you need to create entries for each day. If the library is open the same hours on a number of days (e.g. MON-THU), you can use wildcards to specify any day and then add specific entries for Friday, Saturday and Sunday. The hours are entered in the 24 hour format.

For additional information, refer to the Innovative Guide and Reference, Page # 105406: Hours Open Table.

# Reporting on Reserves

Course Reserves can provide a wide variety of statistical reports for your library. The following three pages discuss how to retrieve the various reports.

- Records Whose Status Should Change
- <u>Circulation Statistics</u>
- Print a List of Courses

### Records Whose Status Should Change

Course Reserves allows you to create a batch of records whose status should change from active to inactive, or vice-versa. This can save the library considerable processing time at the beginning and end of each term.

Follow these steps to list records whose active/inactive reserve status should change:

- 1. Change the current mode to Course Reserves.
- 2. Choose Options | Records whose status should change from the dropdown menu.
- 3. Millennium will display a screen similar to the following:

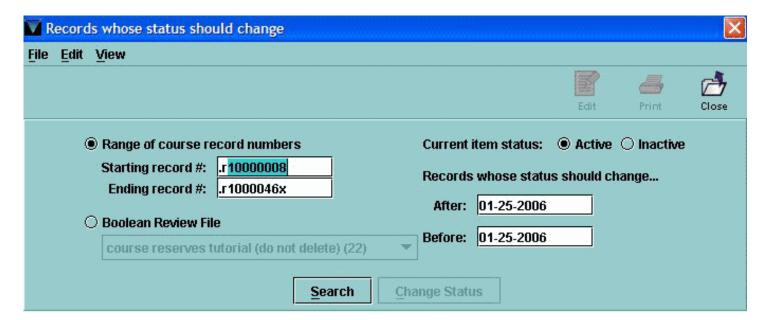

- 4. Specify the group of records you want to review by selecting one of the following options:
  - Choose Range of course record numbers : Specify a range of course record numbers.
  - Boolean Review File: Select a review file of course records from the drop-down list. You will need to log into the
    Create Lists mode to create or see your review files. Libraries using Course Reserves in a consortial setting, should
    create review files of the courses belonging to each library separately, based on the location codes, or course codes, or
    a combination.
- 5. Under the Current Item Status option, choose to view records whose status is currently Active or Inactive.
- 6. Under the **Records whose status should change** option, use the **After** and **Before** boxes to specify the date(s) during which the status of the records should change. To specify a single day, enter the same date in both boxes.
- 7. Choose Search to display the records that match the Course Reserves criteria you specified. Millennium will display the matching item and bibliographic records and the following information for each record:
  - o **Course**: The name of the course to which the record is assigned.
  - o Active Until or Inactive Until: The date until the record should be active or inactive.
  - o Call Number: The record's call number.
  - o **Location**: The location to which the record belongs.
  - o **Recnum**: The record number of the record.
  - o Title: The title of the record.
- 8. You can perform the following tasks for the displayed records:
  - o View a selected record by choosing View | Item or View | Bibliographic , or choose the View icon.
  - o Print the table by choosing Print Table (Standard Printer) or choose the Print icon.
  - o Change the status of the selected records.
- 9. When you are finished, choose File | Close or the Close icon to return to the previous screen.

#### Circulation Statistics

The Circulation Activity reports describe circulation activity on your system over different periods of time. The Checkout report shows an analysis of checkout activity by patron and item codes. These reports are the result of statistical data that are gathered at the point of circulation activity, and allow analysis of a selected period of time.

To access Millennium Web Management Reports, enter the following URL in your Web browser, substituting the IP address of your Innovative system for <IP\_address>: <a href="http://<IP\_address>/manage">http://<IP\_address>/manage</a>

When you start Web Management Reports, a list of report options appear in the Menu frame on the left. The report options are organized according to module type.

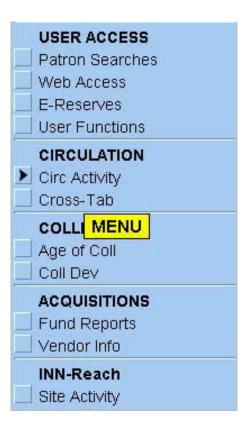

To view the Checkout Circulation Statistics report, do the following:

- 1. Choose Circ Activity from the Circulation section of the reports menu.
- 2. Choose Checkout from the Circ Stats section of the reports menu.
- 3. To view report data for a specific time period choose one of the following under the Dates section of the reports menu.
  - Yesterday
  - o 2 days ago
  - o 3 days ago
  - o MTD (month to date)
  - YTD (year to date)
  - User spec (Select a starting and ending month and year for the report. Enter these dates by choosing the checkbox to the left of the Starting and the Ending months.)
  - o Last mo (last month-When you choose Last mo, the report includes a comparison to the previous month's activity, and the activity for the same month in the previous year.)
  - Other Report
- 4. Choose Special under the Locations section of the reports menu. The Special options creates one report for up to ten specified item level locations.

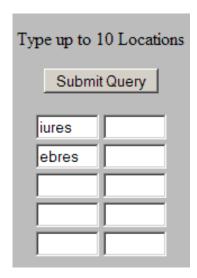

- 5. Choose I TYPE from the Type section of the reports menu. Item type displays checkout statistics by item type as defined by the library.
- 6. Choose Submit. The results display in table format by default. To choose another format of display, or to download, select the desired format on the toolbar.

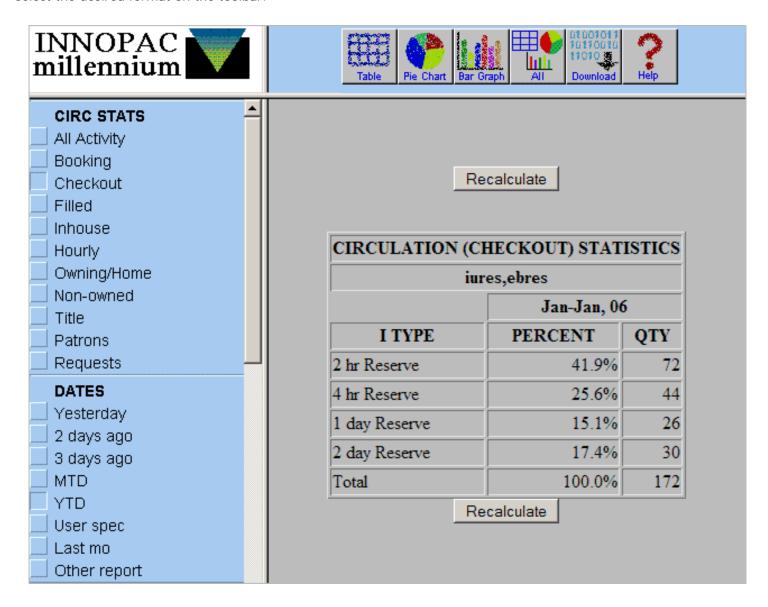

- 7. To view the most recent data, choose Recalculate.
- 8. To print the Web Management report, choose the appropriate Print option from the File menu in your browser.

| For | additional information. | refer to the | Innovative | Guide and F | Reference. | Page # | 105419: | Web Management Repo | orts. |
|-----|-------------------------|--------------|------------|-------------|------------|--------|---------|---------------------|-------|
|-----|-------------------------|--------------|------------|-------------|------------|--------|---------|---------------------|-------|

### Print a List of Courses

From the character based menus (non-Millennium) you can print a list of items on Course Reserve AND the number of times those items have circulated. This function has not yet migrated to Millennium. If you do not see this function in your character-based system, contact Innovative Interfaces and ask for it to be turned on.

**NOTE:** For a list of Course Reserve items use Create Lists mode to create a review file of items on Course Reserve (items that contain a COURSE ID field).

To access the file, open a character based session and enter the Reserve List Maintenance menus (Circulation > Course List Maintenance > Z Print a list of Courses). In this mode, you can print a list of courses and their associated bibs or items from a review file or a range of records.

Review file: Prior to printing a list of courses from a review file in the character based system you need to create the review file(s).

Printing from a Review File:

- 1. Select Z > Print a list of courses
- 2. Use a review file? (y/n) Y
- 3. Choose a list from the list of review files. If your review file does not contain course records you will get the error message, "The file "[name]" does not contain COURSE records" and be asked to select another review file.
- 4. You are then prompted to answer the question "Print list using permanent location code?" (y/n)
- 5. Select method of printing.

Printing from a range of records:

- 1. Select Z > Print a list of courses
- 2. Use a review file? (y/n) N
- 3. Enter range of records to be searched
- 4. Is the range correct? (y/n) Y
- 5. Print list using permanent location code? (y/n)
- 6. Select method of printing.

**NOTE:** The Course Reserves printout is hard-coded and therefore not modifiable. The maximum number of characters printed in any field is 30. You can also print course information directly from a Course record using Millennium.

For additional information, refer to the Innovative Guide and Reference, Page # 102478: Printing Reserve Lists.